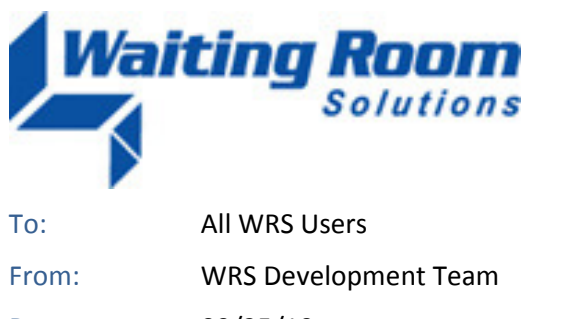

Date: 09/25/10

Re: System Update to Waiting Room Solutions

The WRS Development Team will be performing a software update to the Waiting Room Solutions System on or about September 25, 2010. The updated system will include the following enhancements and functionality. These have been designed to improve overall system functionality, security and usability. This update includes the following:

# **Patient Portal >My Health Record> "My Test Results" Added**

Patient Test Results have now been added to the Website Portal for viewing by the Patient under their Personal Health Record (note that this is for users of Website 2.0 only):

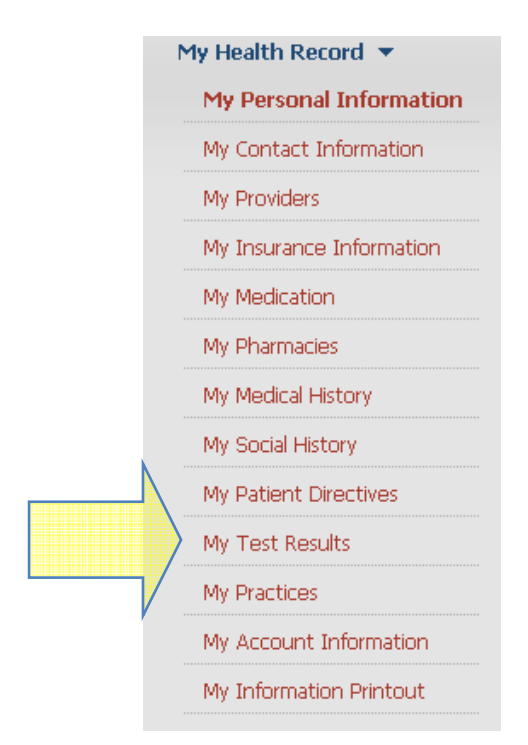

**Figure 1: My Health Record Menu on Patient Portal** 

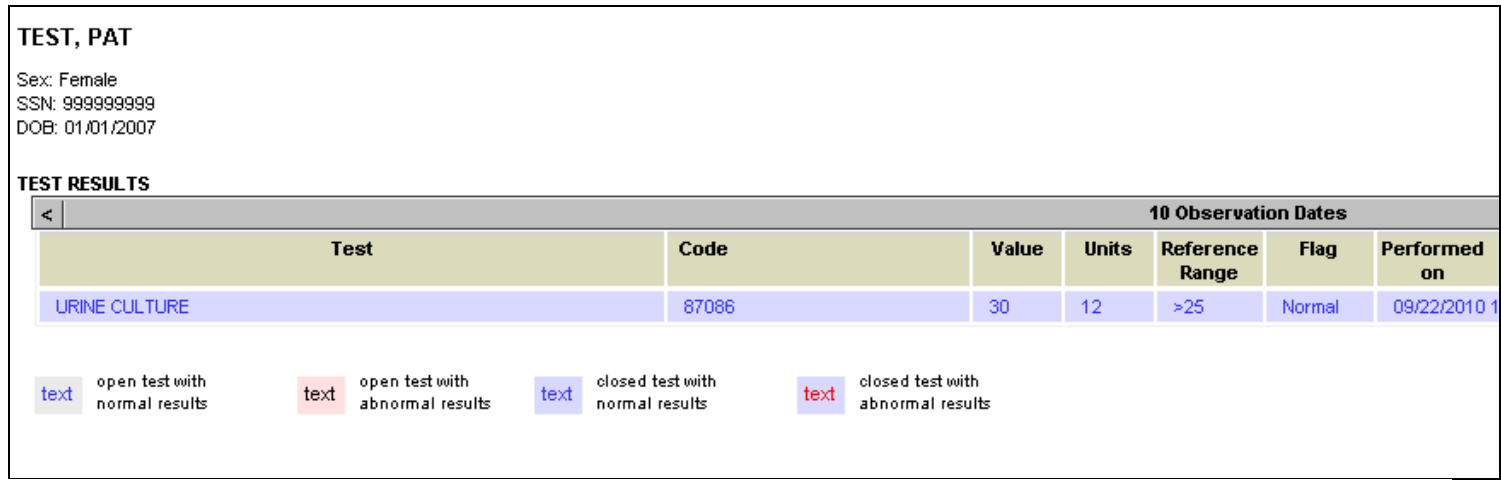

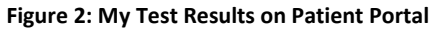

# **Right Click and Patient Information Box> View Test Results**

The ability to **View Test Results** is now available from the Right Click Menu and the Patient Information Box:

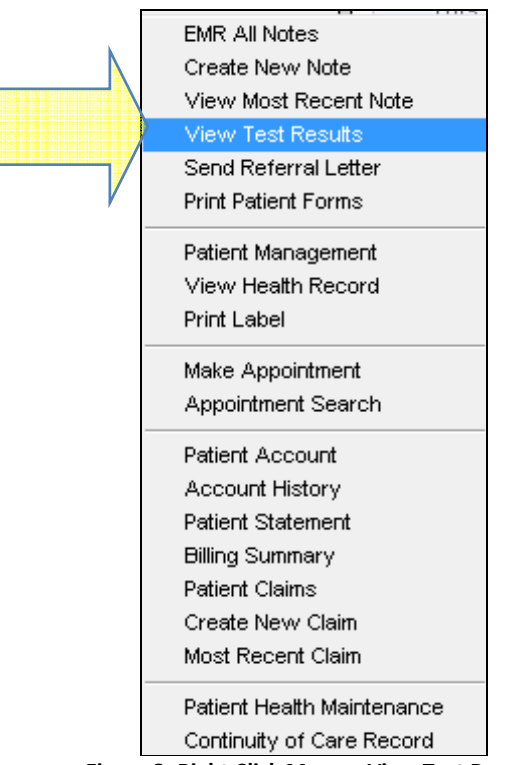

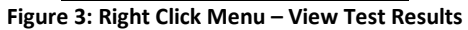

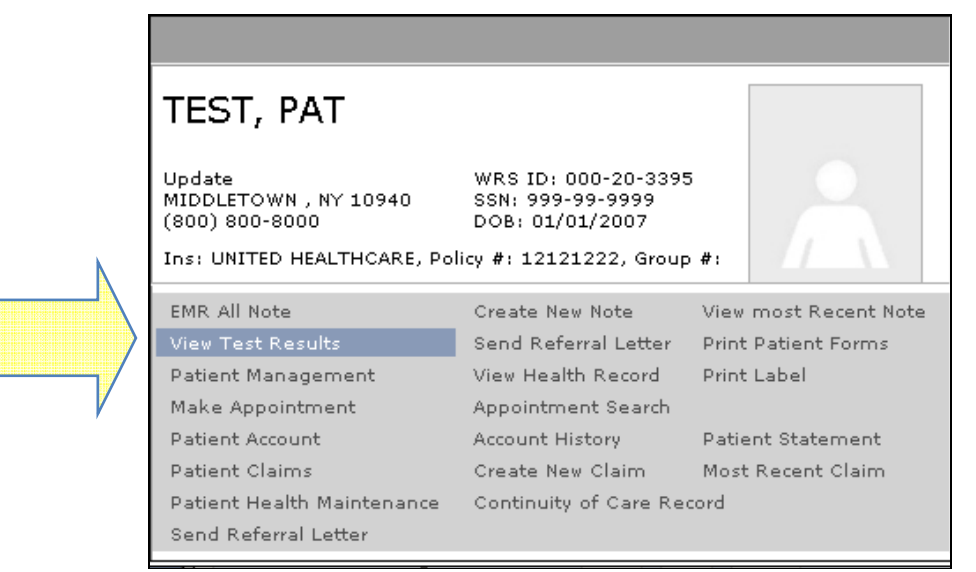

**Figure 4: Patient Information Box – View Test Results**

### **Patient Management & EMR>Vitals - Alerts for Concurrent Access to Data**

**PHR "Comments" page**: a record warning message "The record you tried to edit has been modified by someone else" is shown if a user attempts to update a record that has been modified since the page load.

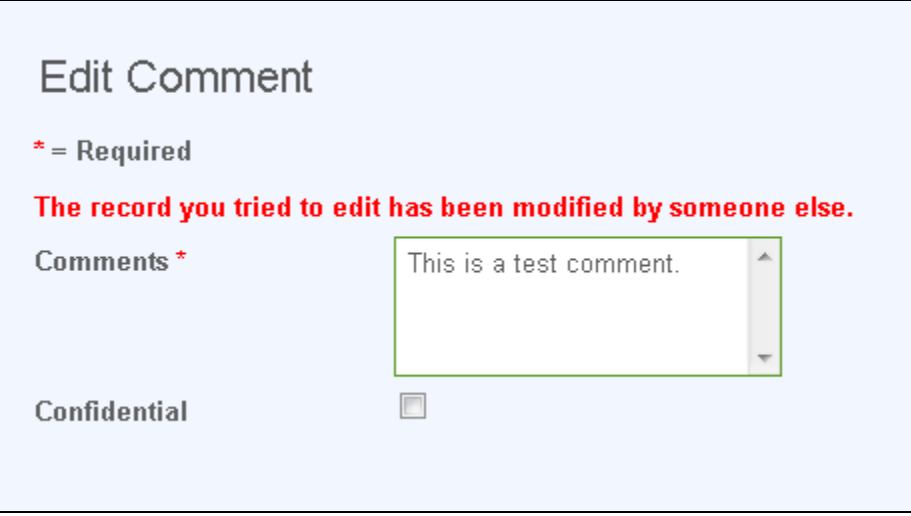

**Figure 3: Patient Management>Comments - Concurrent Data Warning** 

PHR "Medications" page: a record warning message "The record you tried to edit has been modified by someone else." is shown if a user attempts to update a record that has been modified since the page load .

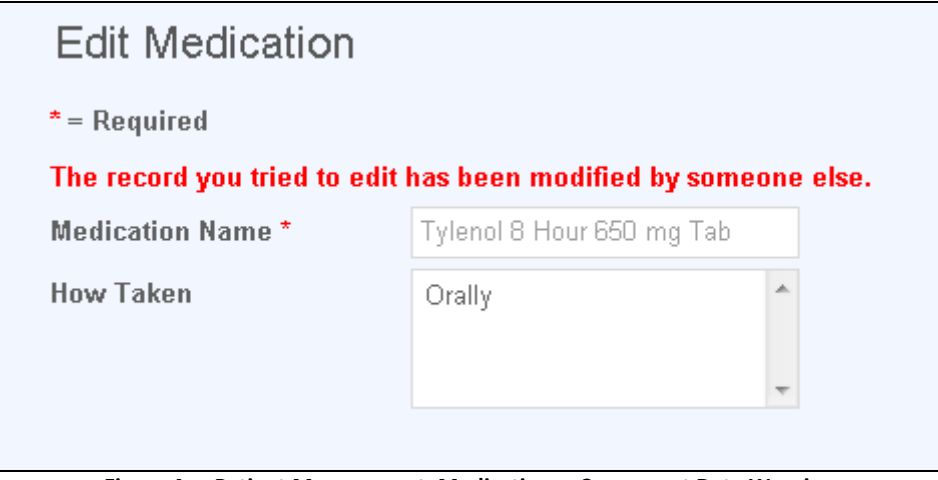

**Figure 4: Patient Management>Medications - Concurrent Data Warning** 

**EMR Vital Sign** page: a popup confirmation box "Some data on this page has been modified by someone else, press "OK" to submit other changes anyway." is shown if the user tries to save the page that has been modified since the page load. The user has the option to confirm and continue.

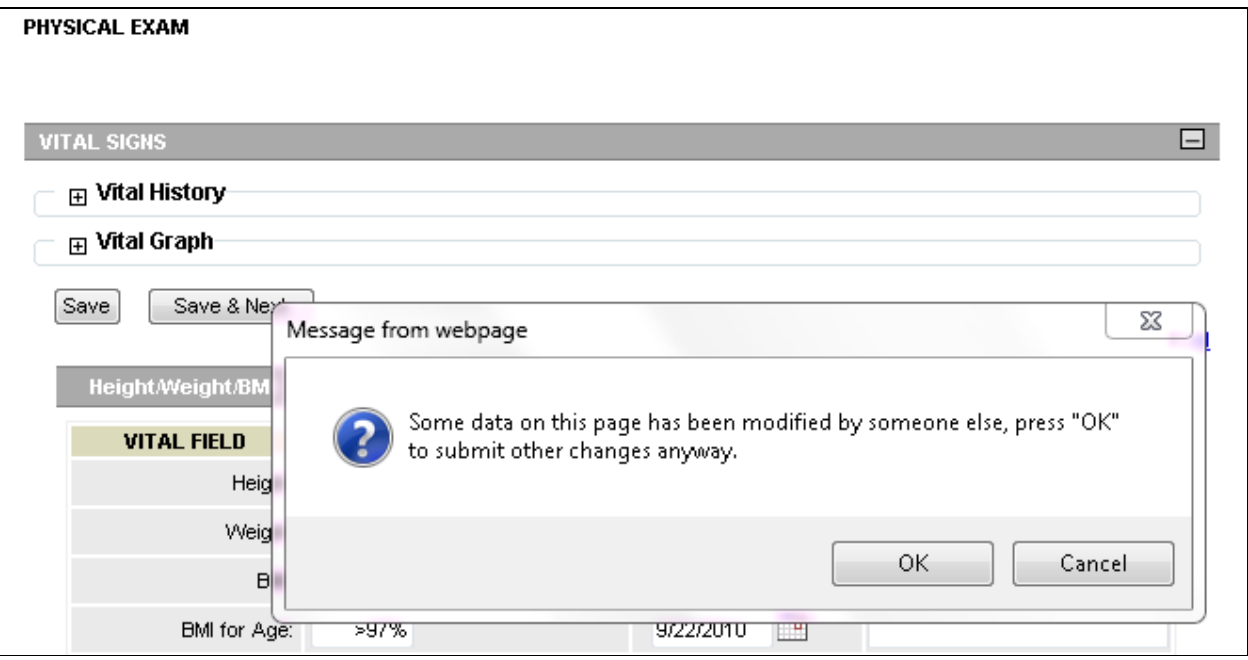

**Figure 5: EMR>Physical Exam>Vitals - Concurrent Data Warning** 

### **Patient Management - Insurance Note**

A free text field has been added to each Insurance entry under Patient Management>Insurance. This can be used for specific practice notes (i.e. "patient is eligible for coverage through the upcoming year.")

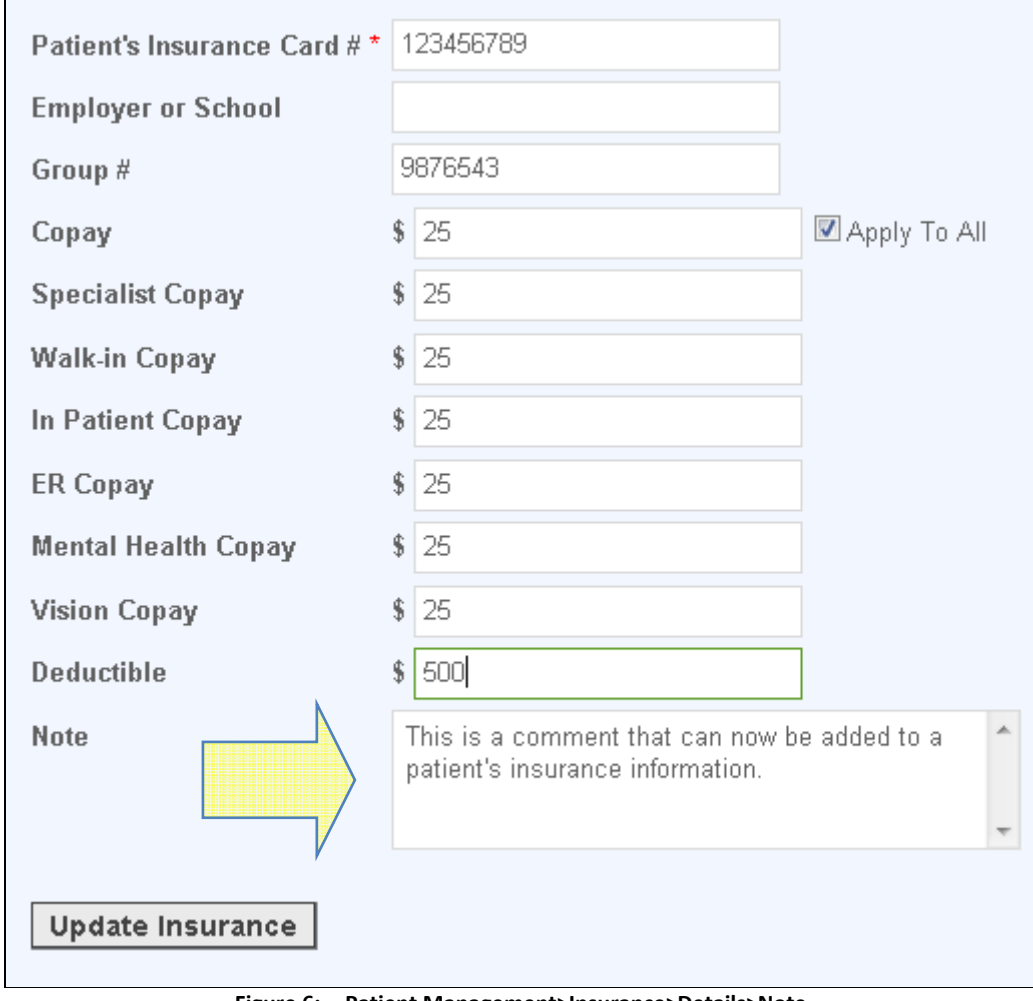

**Figure 6: Patient Management>Insurance>Details>Note** 

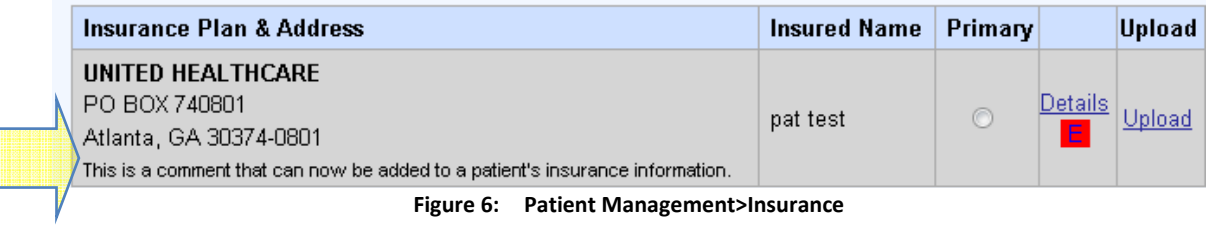

# **Patient Management>Medical History>Family History**

"Present" and "Absent" columns have been added to the Family History tab in Patient Management:

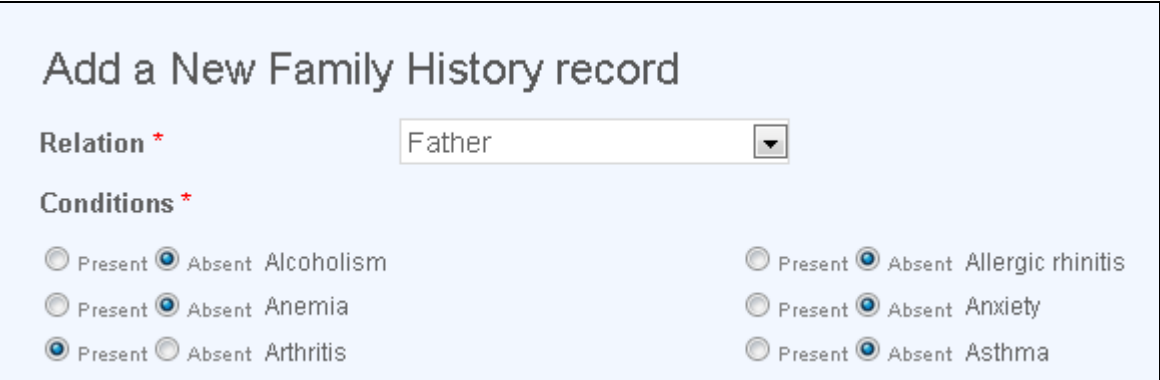

**Figure 7: Patient Management>Medical History>Family History>Add New**

*Patient Management>Medical History>Family History* – ability to mark "No" to affirm the absence of a condition/disease has been added.

| <b>Family History</b> |                           |      |                                    |                                                |                                                                             |               |               |  |  |  |  |  |  |
|-----------------------|---------------------------|------|------------------------------------|------------------------------------------------|-----------------------------------------------------------------------------|---------------|---------------|--|--|--|--|--|--|
| <b>Relation</b>       | <b>Added By</b>           |      | <b>Comment</b>                     |                                                | Condition                                                                   | <b>Active</b> | <b>Delete</b> |  |  |  |  |  |  |
| Father                | Test1, Test<br>09/23/2010 |      | Edit                               |                                                |                                                                             | ⊽             | Delete        |  |  |  |  |  |  |
| Denied Family History |                           |      |                                    |                                                |                                                                             |               |               |  |  |  |  |  |  |
| <b>Relation</b>       | <b>Added By</b>           |      | <b>Condition</b><br><b>Comment</b> |                                                |                                                                             |               | <b>Delete</b> |  |  |  |  |  |  |
| Father                | Test1, Test<br>09/23/2010 |      | Edit                               |                                                | -Alcoholism<br>-Allergic rhinitis<br>-Congestive heart failure<br>-Diabetes | <b>Delete</b> |               |  |  |  |  |  |  |
| Other                 | Test1, Test<br>09/23/2010 | Edit |                                    | -Alcoholism<br>-Anemia<br>-Atrial fibrillation | Delete                                                                      |               |               |  |  |  |  |  |  |

**Figure 8: Patient Management>Medical History>Family History**

*Patient Management>Social History>Smoking* - The terms for Smoking on the Social History Page have been updated to add more information:

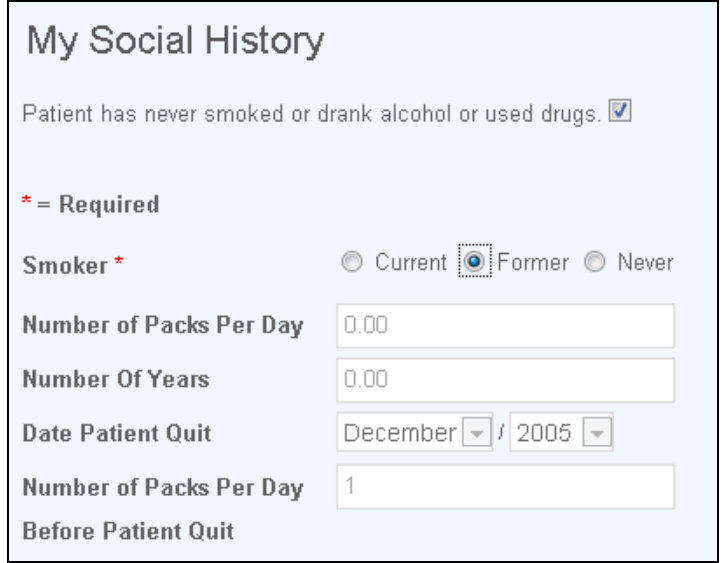

**Figure 9: Patient Management>Social History>Smoking>Add New**

### **Administration>Practice Setup>Edit Practice Instructions**

The system now allows a practice to associate practice instruction with CPT Codes in the Administration Module and displays an alert when these CPT codes are select on the Orders/Procedures page of any note:

| <b>Instruction Title</b>                               |                            |    | Select   Edit   Delete   Email   Alert |              | $ICD-9$                                                    | <b>CPT</b>                                                       | <b>Print</b> |
|--------------------------------------------------------|----------------------------|----|----------------------------------------|--------------|------------------------------------------------------------|------------------------------------------------------------------|--------------|
| Acknowledgement of Online<br><b>Interaction Policy</b> | $\boldsymbol{\mathcal{N}}$ | E. | System                                 | $\checkmark$ | [525,66]<br>[995.27]<br>匾<br>[995.3]<br>[V14.0]<br>[V14.1] | [95199]<br>[G8426]<br>---<br>E.<br>[0064T]<br>[00740]<br>[00810] | ê            |
| Cancellation Policy                                    |                            | E  | System                                 |              | E                                                          | 麠                                                                | ê            |

**Figure 10: Administration>Practice Setup>Edit Practice Instructions**

- 1) Add an "Alert" check-box next to e-mail instructions. Default is to have this checked.
- 2) If a CPT is selected from the Orders/Procedures page of the EMR and there is an associated Practice Instruction, then:
	- a. If the alert check box is checked an alert displaying the practice Instruction Title and Practice Instruction text is displayed on the Orders/Procedures page when the CPT is selected:

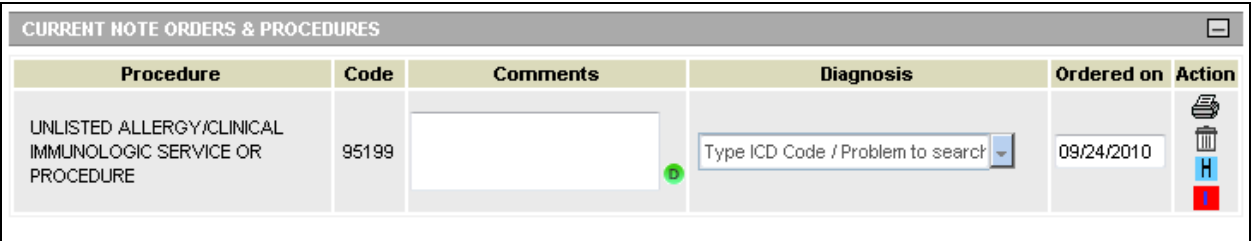

**Figure 11: EMR Note>Orders and Procedures>Action>Instructions Alert**

If the email box is checked (see *Figure 10 - Administration>Practice Setup>Edit Practice Instructions)*- an Email is sent to the patient (same as ICD-9) instructions.

#### **Various Other Enhancements & Adjustments**

Several enhancements and adjustments have been made to overall system functionality. These include, but are not limited to, the following items:

- NDC codes for 2010 Influenza shots have been added
- "Clinical Info" has been added as a message type on the Patient Portal and in the Messaging Module
- The system now provides the ability to set the severity level at which drug interaction warnings should be displayed.
- Reaction date/time added to Immunization Administration function
- Reaction date/time field added to EMR Allergies and PHR allergies